# **RECOVS RFP Application via Survey Monkey Apply Portal**

This document serves as technical assistance for applicants to use when submitting the RECOVS Mental Health and/or Learning Loss Grant application via the Survey Monkey Apply portal.

### **Account Registration:**

- 1. Click this **[Survey Monkey Apply](https://nysed-osss.smapply.io/prog/lst/)** link to access either application. This link will be found within the RFP posted on the grants management website,
	- o Please note: Do not go to SurveyMonkey.com to begin this process.
- 2. Applicants must click the "Register" button to create a Survey Monkey Apply account before applying.
	- o Applicants who have an existing account must follow the log-in prompts.

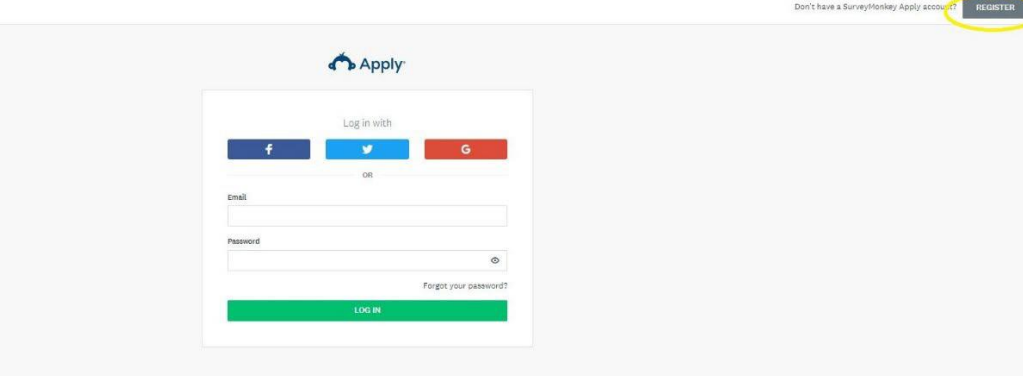

- 3. New applicants will be asked the following to complete registration:
	- o First Name
	- o Last Name
	- o Email
	- o Password/Confirm Password
- 4. After registration, applicants will receive an email prompt from Survey Monkey Apply confirming registration. See verification email below:
	- o *Note: if the email is not appearing in the inbox, check the spam folder or check if the network is blocking the email.*

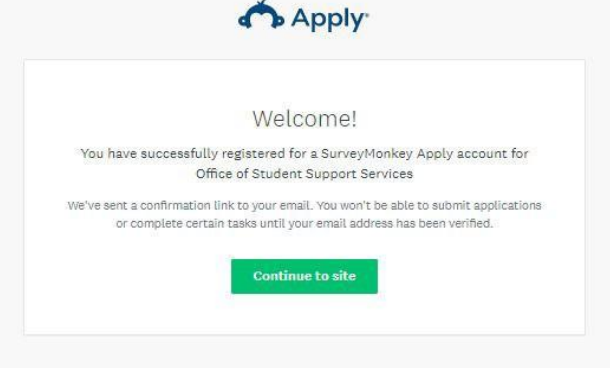

5. Once verified, applicants continue to the site and clicks, "**View programs**."

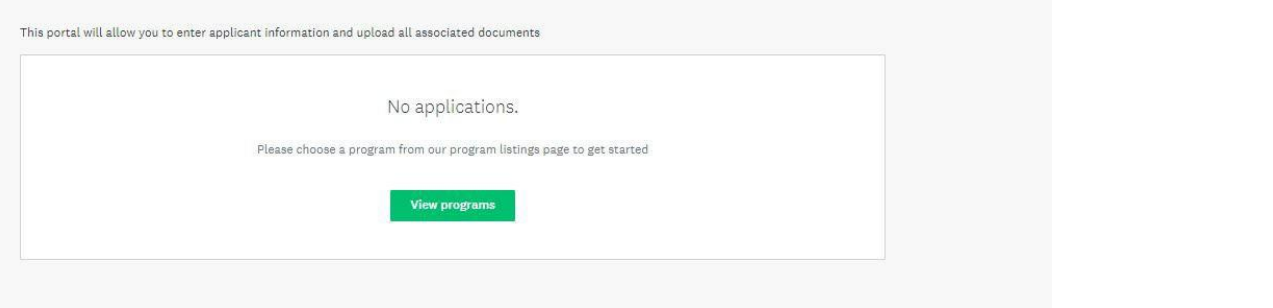

6. Once in the Programs page, applicants will choose either the Mental Health Grant Program or the Learning Loss Grant Program by clicking the, "MORE" button.

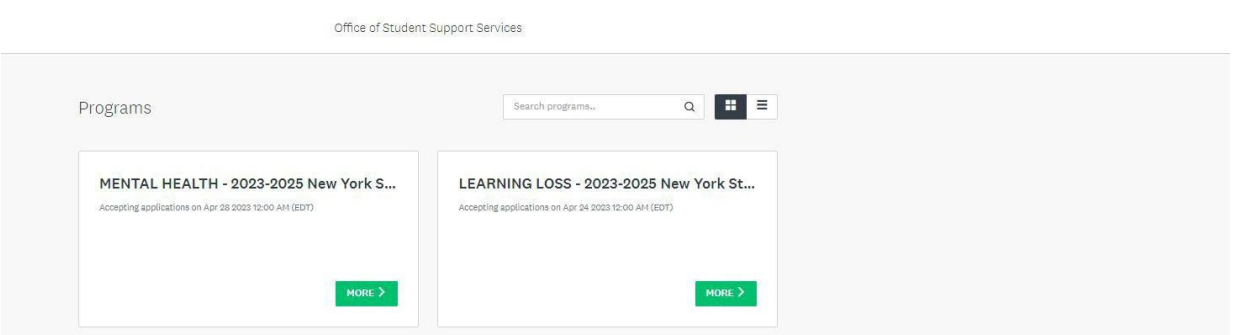

Log In  $\theta$  .

7. After clicking the, **"Apply**" button, applicants are prompted to name their application.

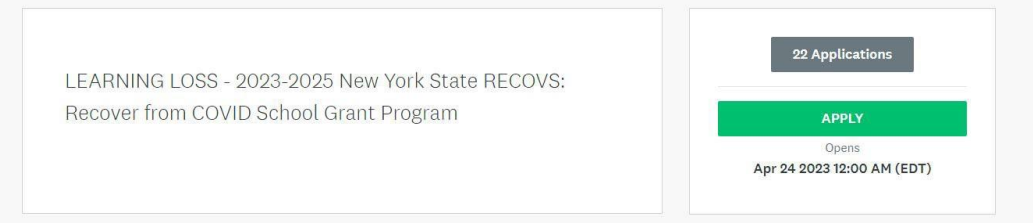

- 8. Applicants name the application after their School District and/or Lead Applicant Name. Once the Applicant has filled out the name of the application, the Applicant clicks the "**CREATE APPLICATION**" button to create the application. **See page 4 for Completing the Application**.
	- Applicant name must be the name of the school district or BOCES applying.

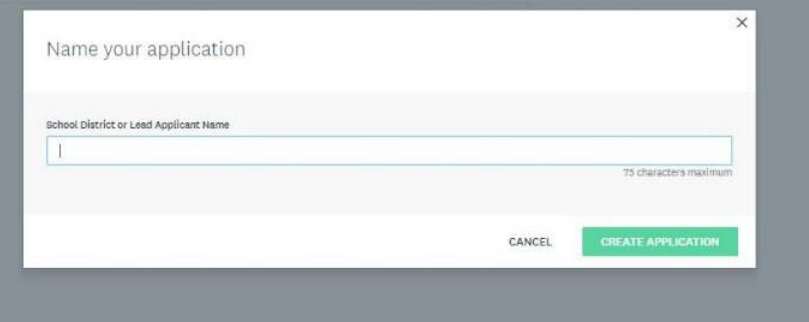

### **Important functions**

- 9. The "**My Applications**" button in the top right of the screen allows Applicants to view applications already submitted or in progress.
- 10. The "**i**" button in the top right of the screen allows for applicants to access support andtechnical assistance options if need be.

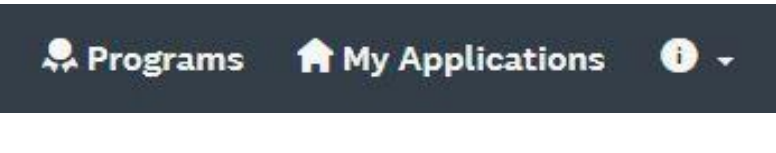

- o Submitted applications can be viewed and edited until the due date by clicking the, "**My Applications"** button. Applicants will be directed to a new window showing their previous applications.
	- Please note, applicants will not be able to edit applications after the deadline.

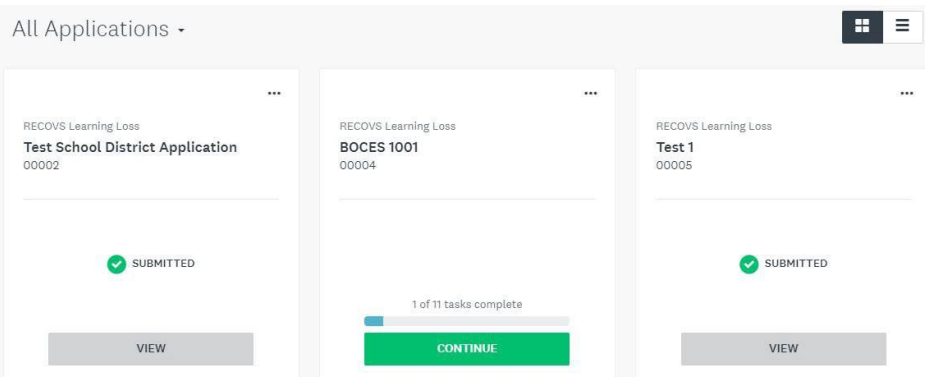

- o Applicants click "**View**" to review submitted applications or "**Continue**" to add to existing applications.
- o To go back to the "**Apply**" stage, click the "**Programs**" icon, and the desired application.

### **Adding Collaborators:**

Adding a collaborator allows for multiple contributors to the grant application. To add a collaborator, an applicant will click the "**Add collaborator**" button once entering the application.

**\*\* District or BOCES Superintendents must be on the applications as collaborators.**

After clicking the "**Add Collaborator**" button, applicants complete all prompts.

### **1. Applicant Completes the Collaborator Invite**

Within the applicant's application on the left side of the screen, they will be able to click the **Add Collaborators** button. Upon doing so they applicants enter the email address of the collaborator they are adding, set the permissions of the user to View & Edit or View Only and provide an optional message to the collaborator.

**NOTE:** If you have a Collaborator Only task, collaborators will need to have View & Edit status to edit the task.

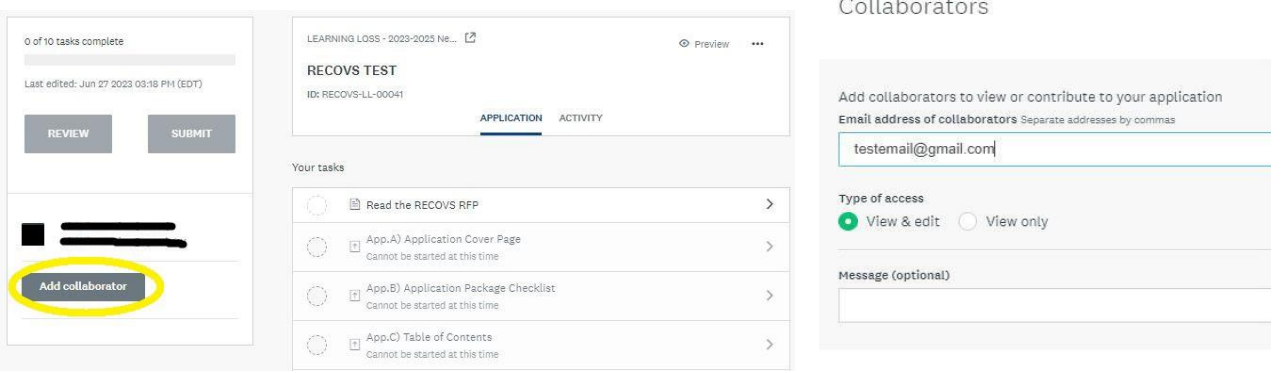

### **2. Collaborator Receives the Invite**

Once the invite is sent, the collaborator will receive it at the email provided by the applicant. Within the email, the collaborator will be able to Join the application or decline the invite. Upon clicking Join Now within the email the collaborator will be able to either Login or complete the registration process, depending on if they already have an account. Once they have logged in they will be successfully added as a collaborator to the application.

**NOTE:** If the collaborator is sent an invite to multiple applications, they will need to Join each application through the email that is sent.

### **3. Collaborator completes any required tasks**

After the Collaborator has accepted the request and logged in, they will have access to the application. Their permissions will depend both on the settings that have been given to the task as well as the permissions set by the applicant.

### **Completing the Application**:

After creating the application name, applicants are moved to this screen that shows the tasks required to complete the application. Applicants select the tasks they wish to work on through this location.

• Clicking the three dots generates options to: rename, download, and delete the application.

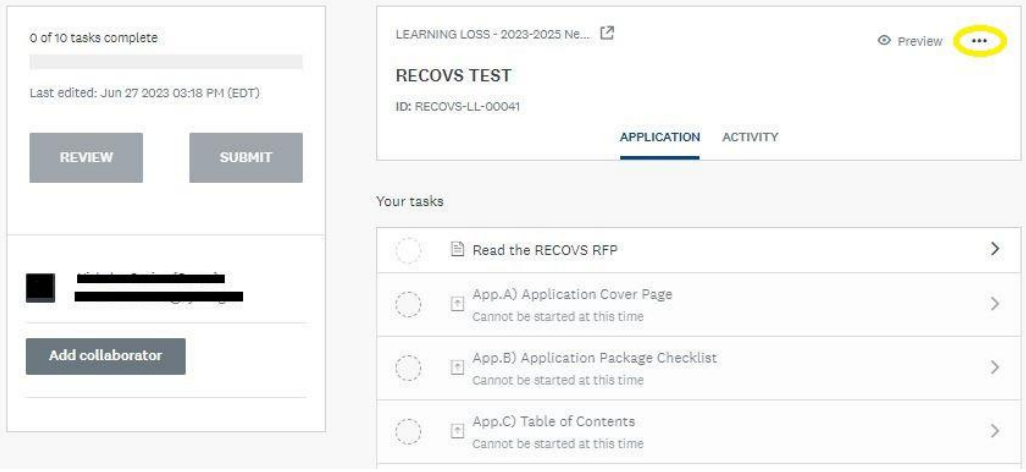

There is one prerequisite tasks that must be completed before other tasks are accessed:

### **1. Read the RFP and Superintendent Attestation**

After reading the RFP, Applicants select the tasks to be completed from the "application" window. To return to this task window, Applicants click the, "**Back to Application**" button.

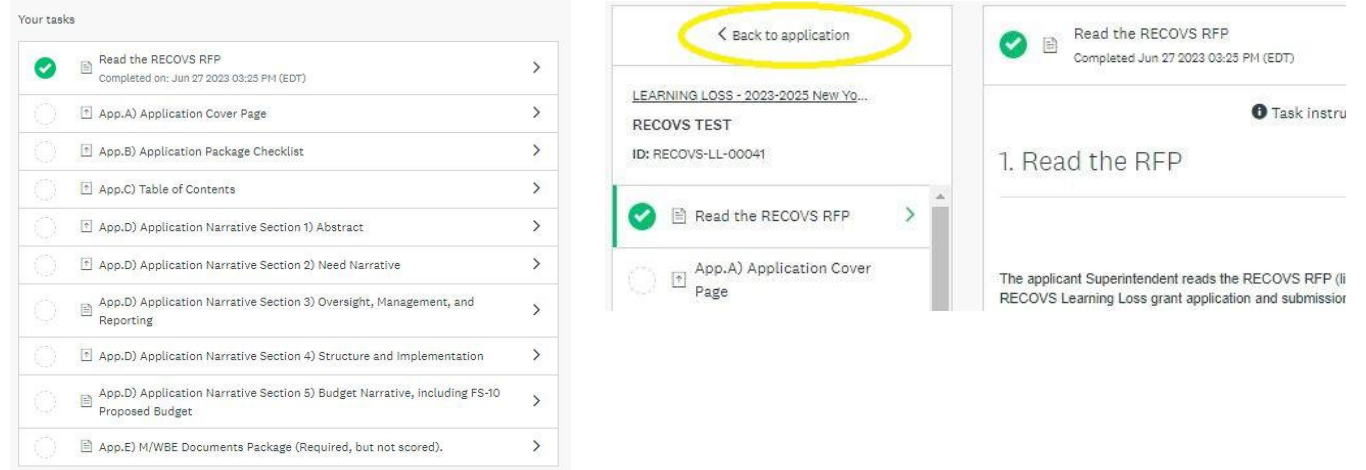

o Applications can be saved at any point in the application by scrolling to the bottom and clicking the "SAVE AND CONTINUE EDITING" button.

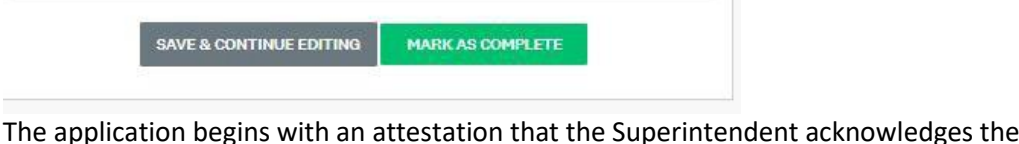

The application begins with an attestation that the Superintendent acknowledges they have read and understand the RECOVS RFP and all associated appendices. Applicants **will not** be able to proceed with the application until this attestation task is completed.

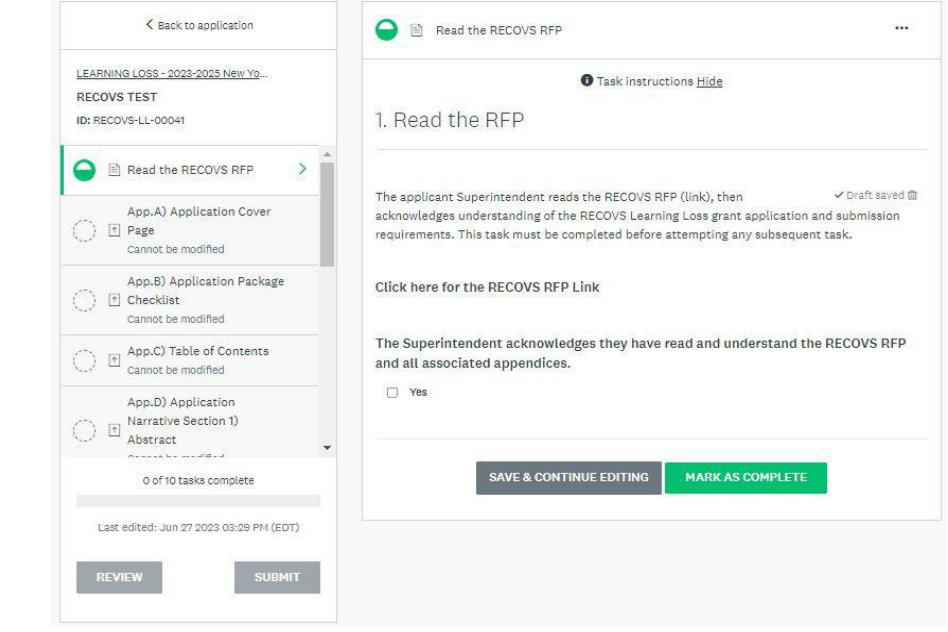

pg. 5

After the prerequisite tasks of the RFP application have been completed, applicants then complete the following tasks needed to submit the RFP:

- App.A) Application Cover Page
- App.B) Application Package Checklist
- App.C) Table of Contents
- App.D) Application Narrative Section 1) Abstract
- App.D) Application Narrative Section 2) Need Narrative
- App.D) Application Narrative Section 3) Oversight, Management, and Reporting
- App.D) Application Narrative Section 4) Structure and Implementation
- App.D) Application Narrative Section 5) Budget Narrative, including FS-10 Proposed Budget
- App.E) M/WBE Documents Package

Once all of these tasks have been completed, submit the application.

*App. A Application Cover Page:* Once the prerequisite tasks are complete, the applicant begins uploading the required documents for submission. An applicant clicks the "**Download the RECOVS Application Cover Page here**" at the top of the instructions to download a template of the required document. Once the document is filled out, applicants upload the document by clicking the "**ATTACH FILE**" button and choosing the file to be uploaded. Once the upload is complete, the applicant clicks the "**MARK AS COMPLETE**" button to complete this task.

Download the RECOVS Application Cover Page here

App.A) The applicant downloads, completes, and uploads Attachment 1: Application Cover Page for the RECOVS Learning Loss grant application. (Document found on RECOVS RFP (link) page #. Corresponding instructions begin on RFP page #. The Application Cover Page is required, but not scored).

\*If applying for both grants, a separate and complete application must be submitted for each Mental Health RECOVS Grant and Learning Loss RECOVS Grant.

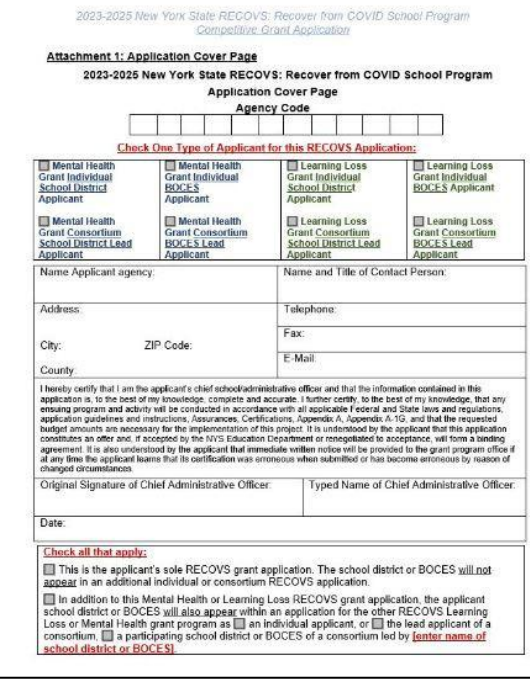

Once the attachment has been uploaded, an applicant can edit, preview, remove, and/or download the attachment that was uploaded by selecting the three buttons on the side of the download.

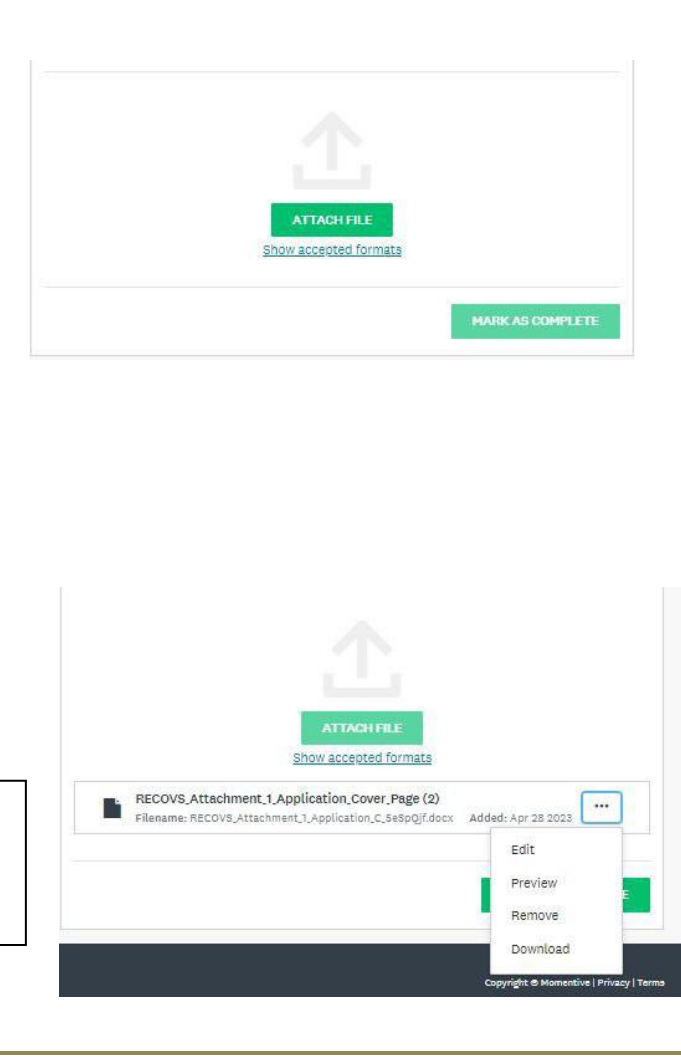

pg. 6

*App. B Application Package Checklist:* Once the prerequisite tasks are complete, the applicant begins uploading the required documents for submission. An applicant clicks, "**Download the RECOVS Application Package Checklist here**" at the top of the instructions to download a template of the required document that needs to be uploaded. Once the document is filled out with the appropriate information, applicants upload the document by clicking the "**ATTACH FILE**" button and selecting the file they wish to upload within their documents. Once the upload is complete, the applicant clicks the "**MARK AS COMPLETE**" button to complete this task.

### Download the Application Package Checklist here

#### **Attachment 2: Application Package Checklist**

Listed below are the required documents for a complete application package, in the order that they are to be submitted. Use this checklist to ensure that the application submission is complete and in compliance with application instructions.

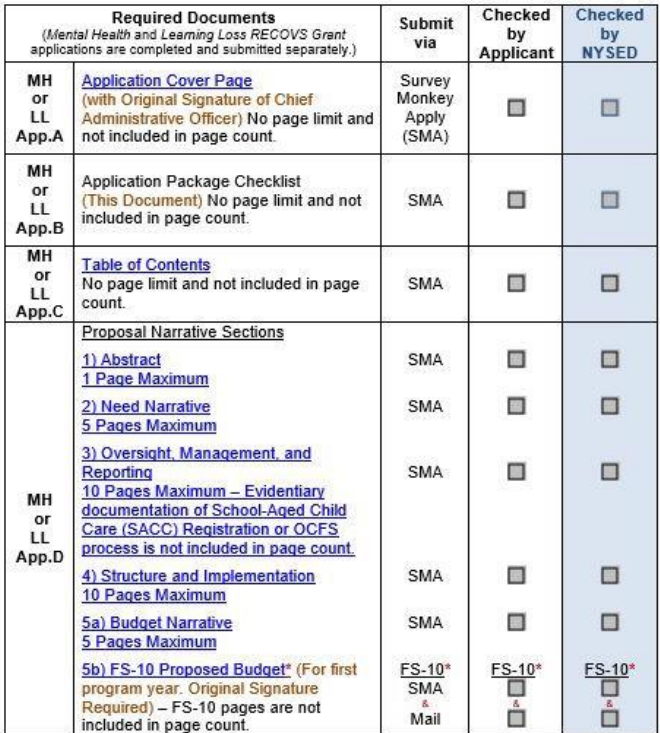

Show accepted formats RECOVS Attachment 2 Application Package Checklist (1) Filename: RECOVS\_Attachment\_2\_Application\_P\_RUKage\_Criecktist \13 MARK AS COMPLETE

Once the attachment has been uploaded, an applicant can edit, preview, remove, and/or download the attachment that was uploaded by selecting the three buttons on the side of the download.

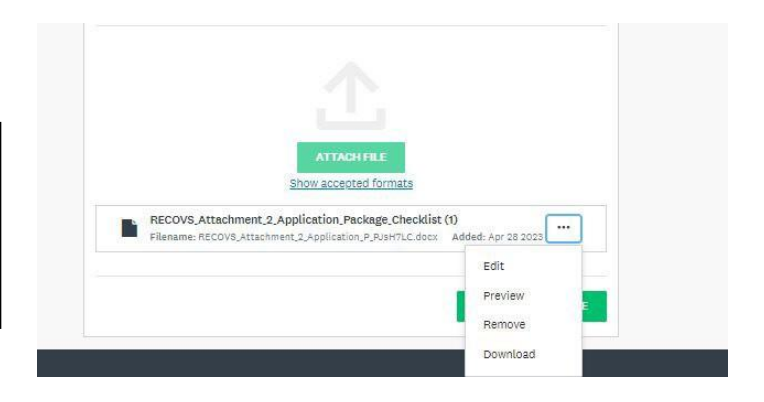

*App. C Table of Contents:* Once the prerequisite tasks are complete, the applicant begins uploading the required documents for submission. An applicant clicks the "**Download the RECOVS Table of Contents template here"** at the top of the instructions to download a template of the required document that needs to be uploaded. Once the document is filled out with the appropriate information, applicants upload the document by clicking the "ATTACH FILE" button and selecting the file they wish to upload within their documents. Once the upload is complete, the applicant clicks the "**MARK AS COMPLETE**" button to complete this task.

#### Download the Table of Content template here.

App.C) Table of Contents

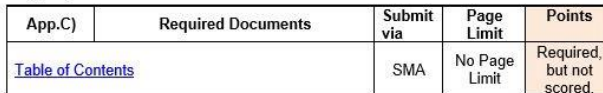

Create a Table of Contents that organizes the Mental Health RECOVS Grant or Learning Loss RECOVS Grant proposal into the prescribed sequence of sections (Mental Health and Learning Loss RECOVS grant applications can NOT be combined):

- App.A) Application Cover Page
- App.B) Application Package Checklist
- App.C) Table of Contents
- App.D) Application Sections
	- o Section 1) Abstract
		- o Section 2) Need Narrative
		- . MH or LL 2 Need A
		- MH or LL.2. Need.B MH or LL.2.Need.C
		- MH or LL.2. Need.D
		- MH or LL.2. Need.E
		- o Section 3) Oversight, Management, and Reporting
			- MH or LL.3. Oversight.A MH or II 3 Oversight B
			- . MH or LL.3. Oversight.C
			- ¥. MH or LL.3. Oversight.D
			- · MH or LL.3. Oversight.E
		- MH or LL.3. Oversight.F
		- Section 4) Structure and Implementation - MH or II 4 Structure A
			- MH or LL.4.Structure.B
			- . MH or LL.4.Structure.C
			- MH or LL.4.Structure.D
			- . MH or LL.4.Structure.E
			- ×. MH or I I 4 Structure F
			- MH or 11 4 Structure G
			- MH or LL.4.Structure.H
			- . MH or LL.4.Structure.I
- MH or LL.5.Budget.A MH or LL.5.Budget.B
- MH or LL.5.Budget.C
- MH or LL.5.Budget.D
- MH or LL.5.Budget E .
- App E) M/WBE Documents for Full Participation, Partial Waiver Request, or Total Waiver Request

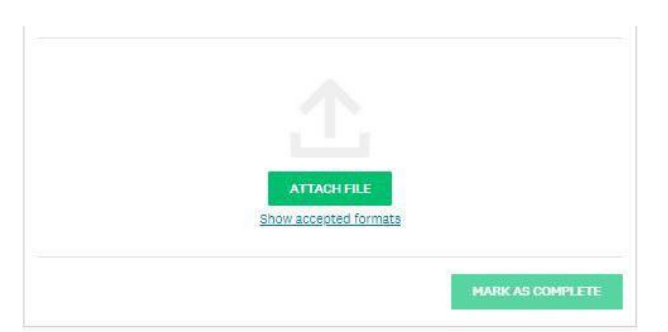

Once the attachment has been uploaded, an applicant can edit, preview, remove, and/or download the attachment that was uploaded by selecting the three buttons on the side of the download.

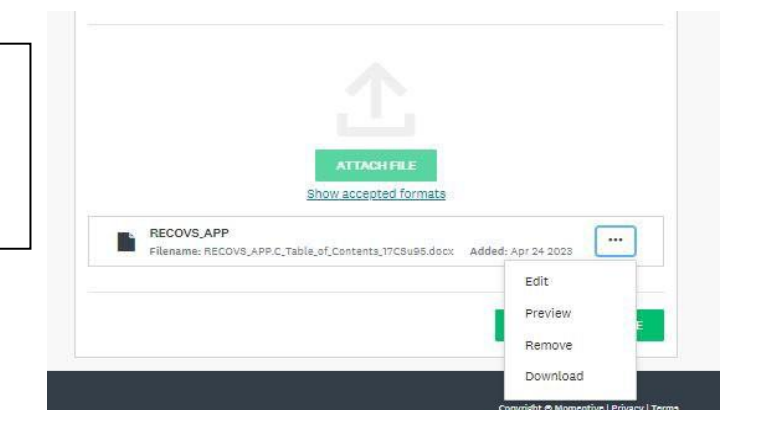

### App.D) **Application Narrative Section** 1) **Abstrac**t

Once the prerequisite tasks are complete, the applicant begins uploading the required documents for submission. Applicants upload their responses to the RFP in their respective sections. In this instance, the applicant must follow the instructions in the RFP for Abstract for Mental Health/Learning Loss (MH.1)/(LL.1). Once the Abstract is completed, applicants save the file to their system. Then on SMA, click the "**ATTACH FILE**" button, and select the file to be uploaded. Once the upload is complete, the applicant clicks the "**MARK AS COMPLETE**" button.

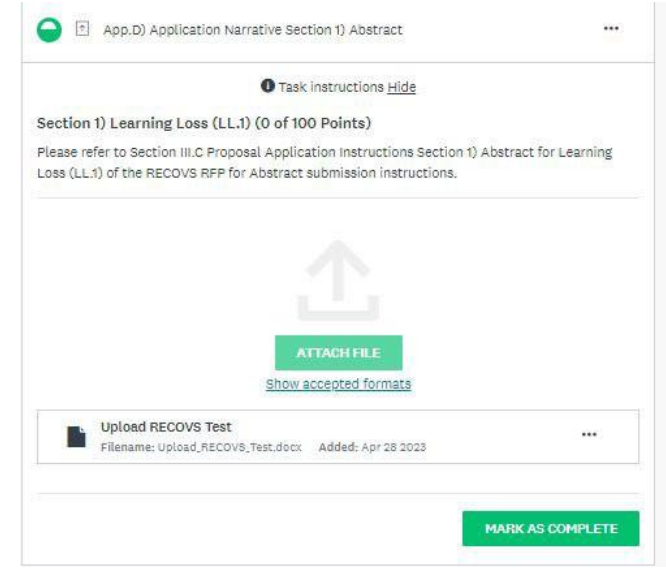

### App.D) **Application Narrative Section 2) Need Narrative**

Once the prerequisite tasks are complete, an applicant begins uploading the required documents for submission. Applicants upload their responses to the RFP in their respective sections. In this instance, the applicant must follow the instructions in the RFP for Need Narrative for Mental Health/Learning Loss (MH.2)/(LL.2). Once the Need Narrative for is completed, applicants save the file to their system. Then on SMA, click the "**ATTACH FILE**" button, and select the file to be uploaded. Once the upload is complete, the applicant clicks the "**MARK AS COMPLETE**" button.

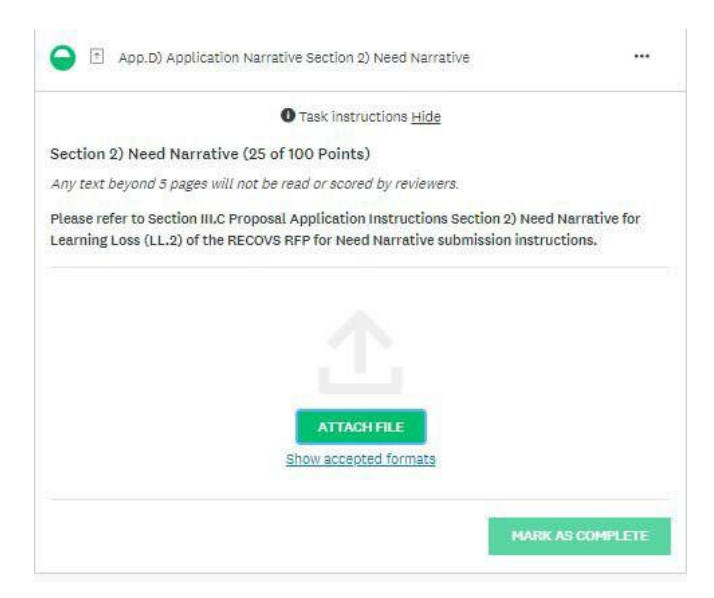

### App.D) **Application Narrative Section 3) Oversight, Management, and Reporting**

Once the prerequisite tasks are complete, the applicant begins uploading the required documents for submission. Applicants upload their responses to the RFP in their respective sections. In this instance, the applicant must follow the instructions in the RFP for Oversight, Management, and Reporting for Mental Health/Learning Loss (MH.3)/(LL.3). Once the Oversight, Management, and Reporting is completed, applicants save the file to their system. Then on SMA, click the "**ATTACH FILE**" button, and select the file to be uploaded. Once the upload is complete, the applicant clicks the "**MARK AS COMPLETE**" button.

If required per the RFP's instructions, upload the School Aged Child Care (SACC)Registration here. . For more information, refer to Section III.C Proposal Application Instructions Section 3) Oversight, Management, and Reporting for Learning Loss (LL.3) of the RECOVS RFP for submission instructions.

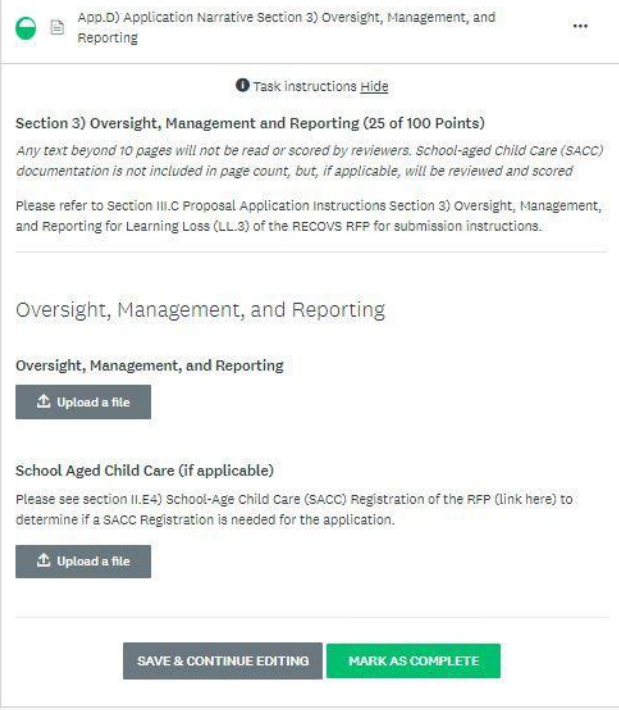

### App.D) **Application Narrative Section 4) Structure and Implementation**

Once the prerequisite tasks are complete, the applicant begins uploading the required documents for submission. Applicants upload their responses to the RFP in their respective sections. In this instance, the applicant must follow the instructions in the RFP for Mental Health/Learning Loss (MH.4)/(LL.4). Once the Structure and Implementation is completed, applicants save the file to their system. Then on SMA, click the "**ATTACH FILE**" button, and select the file to be uploaded. Once the upload is complete, the applicant clicks the "**MARK AS COMPLETE**" button.

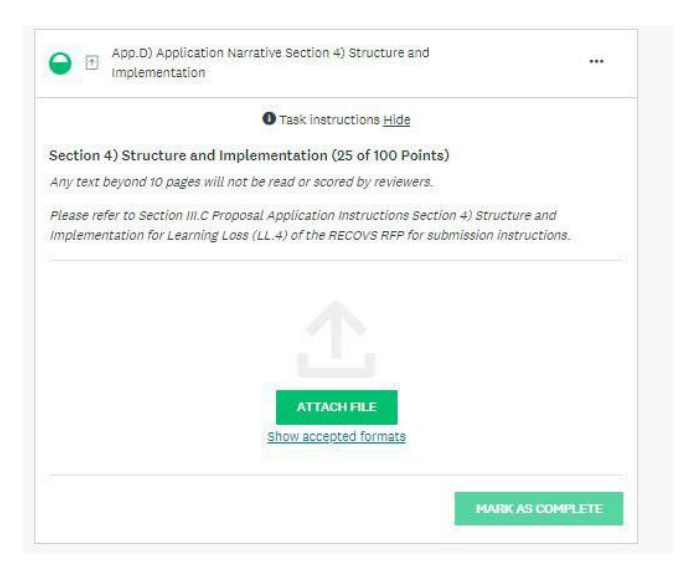

## App.D) **Application Narrative Section 5) Budget Narrative, including FS-10 Proposed Budget**

Once the prerequisite tasks are complete, the applicant begins uploading the required documents for submission. Applicants upload their responses to the RFP in their respective sections. In this instance, the applicant must follow the instructions in the RFP for Budget Narrative, including FS-10 Proposed Budget Mental Health/Learning Loss (MH.5)/ (LL.5). Once the Budget Narrative, including FS-10 Proposed Budget is completed, applicants save the file to their system. Then on SMA, click the "**ATTACH FILE**" button, and select the file to be uploaded. Once the upload is complete, the applican clicks the "**MARK AS COMPLETE**" button.

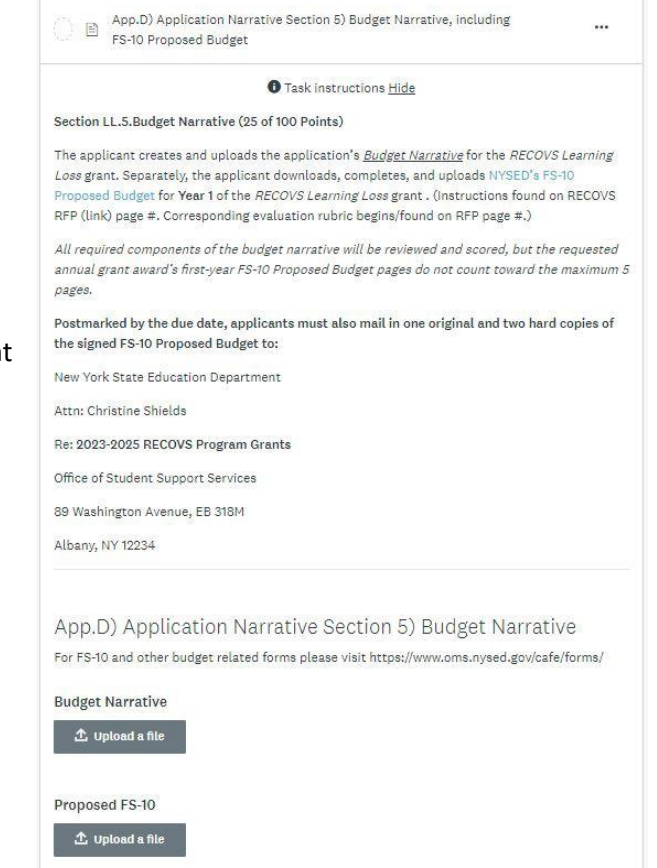

SAVE & CONTINUE EDITING

MARK AS COMPLETE

### App.E) **M/WBE Documents Package**

Once the prerequisite tasks are complete, applicants begin uploading the required documents for submission. Applicants upload their responses to the RFP in their respective sections. In this section of the application, the applicant must upload responses and documents pertinent to M/WBE requirements and follow the instructions in the RFP. Then on SMA, click the "**ATTACH FILE**" button, and select the file to be uploaded. Once the upload is complete, the applicant clicks the "**MARK AS COMPLETE**" button.

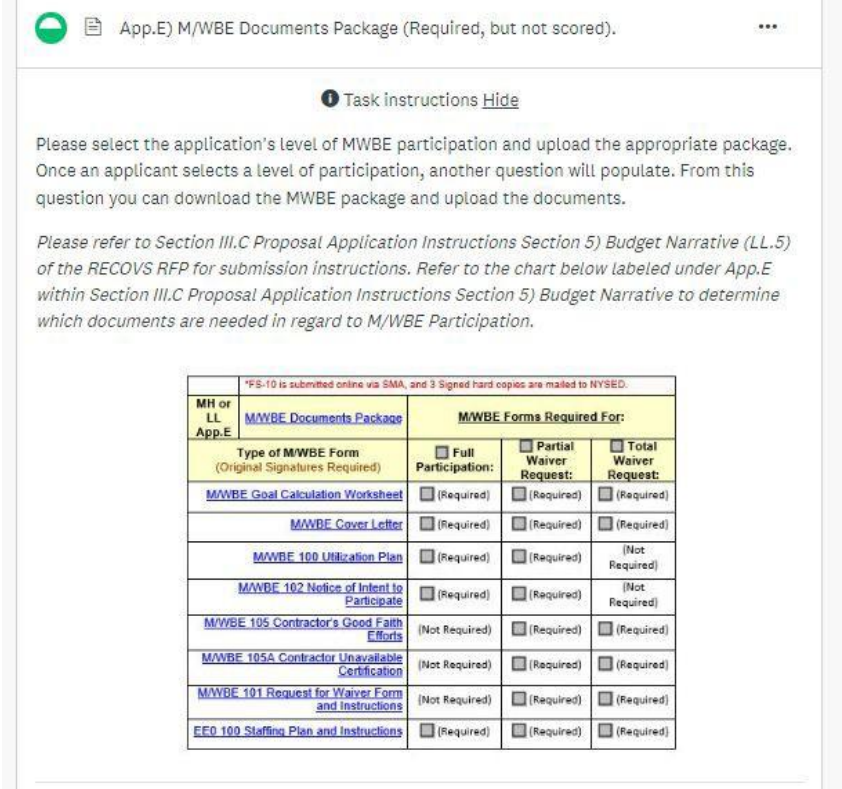

Applicants must reference the chart to determine which combination of documents are required documents for their level of MWBE Participation. There are three separate options that an applicant must select. Applicants must select the option that aligns to their application.

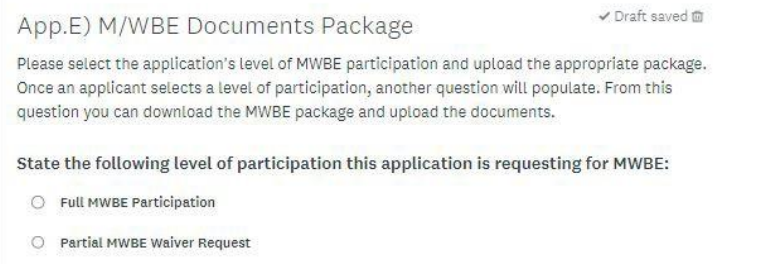

O Total MWBE Waiver Request

Depending on the selected option, corresponding documents will populate. After selecting the applicant's level of participation, a download feature will populate. Applicants access the relevant documents corresponding their level of M/WBE participating by clicking on the link. These documents are then uploaded in a package using the "**Upload a File**" option.

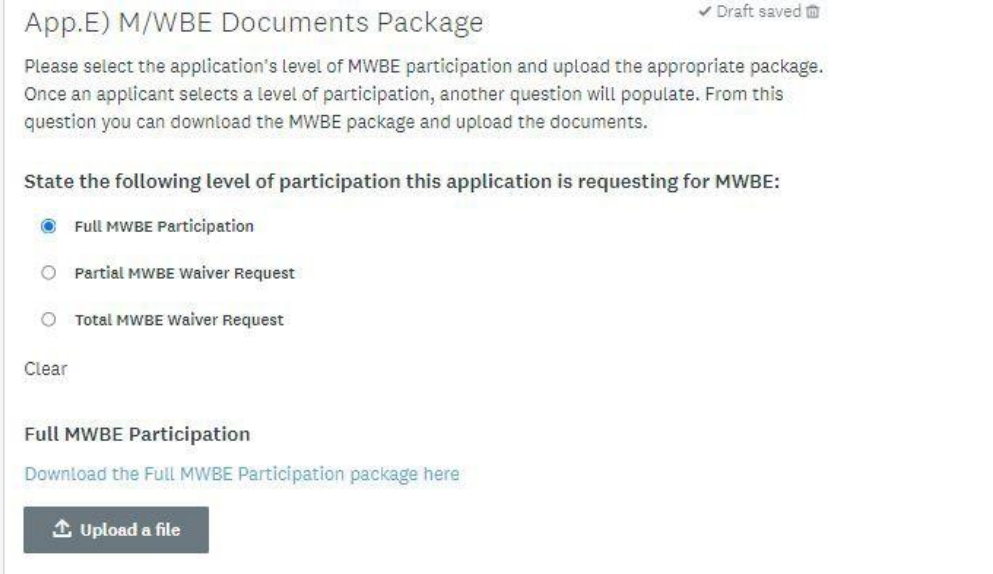

### **Submitting The Application:**

Once all the tasks have been completed, the applicant will have the option to "**Review" or "Submit**." Applicant's will not be able to submit until all tasks are completed. To submit the application, select the "**Submit**" button detailed in the image below. To review the application before submission, select the "**Review**" button. Applicants will also be prompted to review after selecting submit. Applicants will receive an email from Survey Monkey Apply that their application has been received.

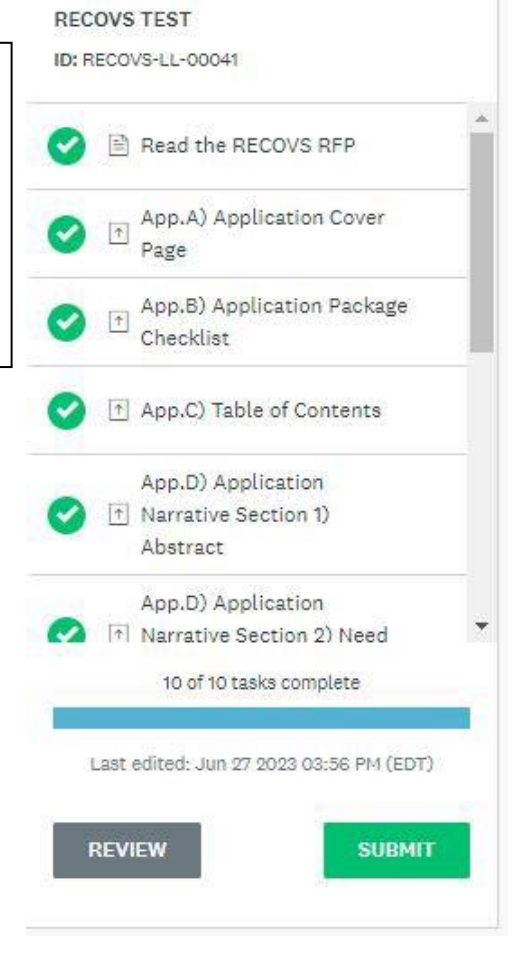

Once the application has been submitted, the applicant will see this screen below allowing the user to "**Go to My Applications**" or "**View more Programs**"

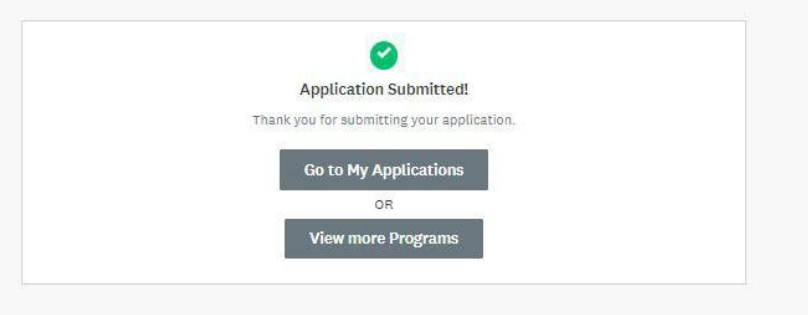

Applicants who wish to submit another application under a different RECOVS program go to, "**View more Programs**."

\*If applying for both grants, **a separate and complete application** must be submitted for each *Mental Health RECOVS Grant* and *Learning Loss RECOVS Grant.*

Applicants who wish to view or applications must select "**Go to My Applications**" where they will see applications that have been submitted or in progress. If the applicant needs to edit the application after submission, the applicant should reach out to [RECOVSRFP@nysed.gov](mailto:RECOVSRFP@nysed.gov) to request editing access.